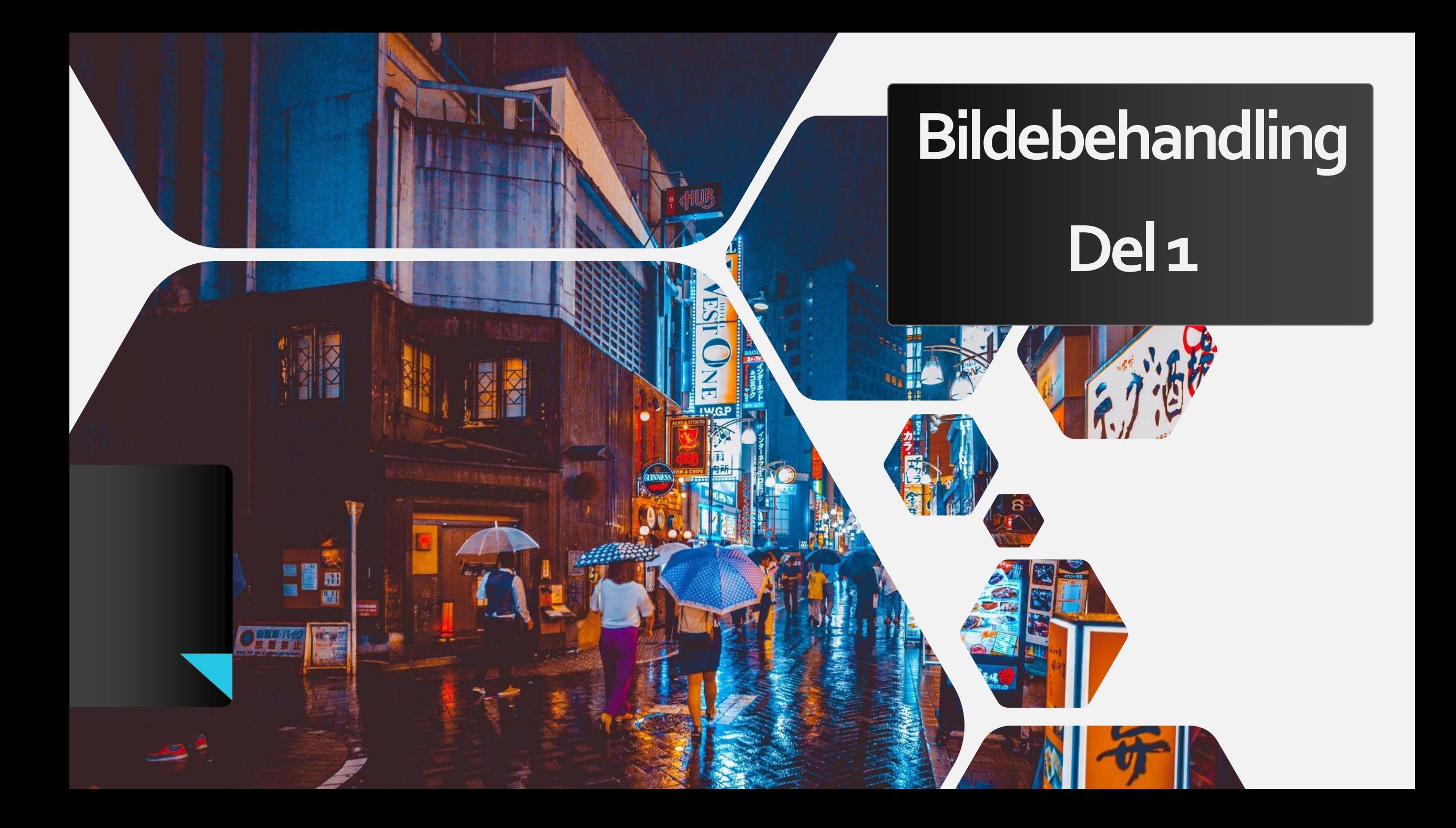

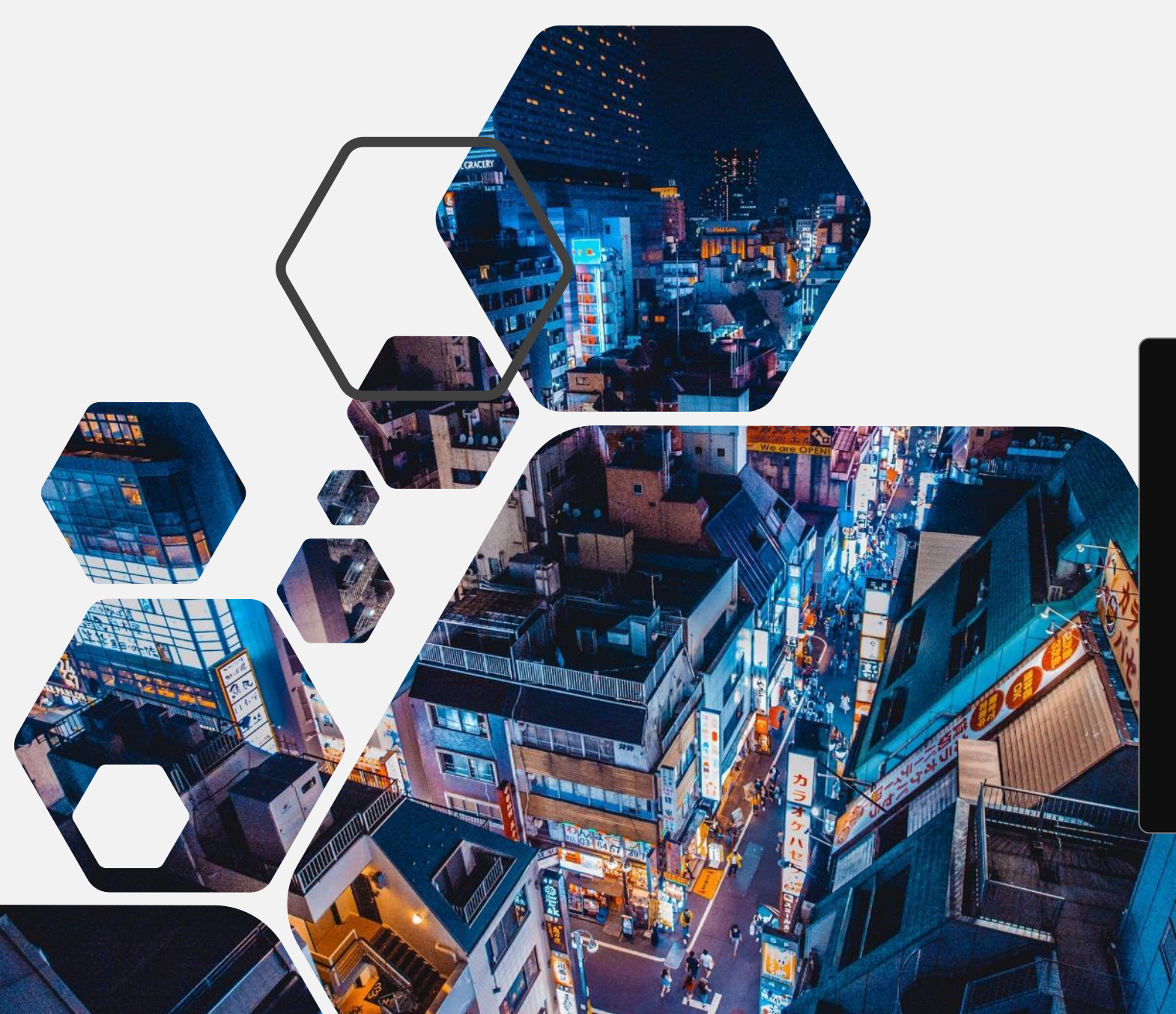

# **Bilde-app**

#### Hvor er den?

Du finner den på Start menyen eller den dukker opp når du prøver og åpne et bilde

PLEASE BOD YEN

6 S

アサヒビール

1111

# Hva kan en gjøre med et bilde?

Alt for mye men vi starter med:

- Beskjære, roter og vend bilde
- Lys og farge
- Forbedre bilde
- Røde øyne
- $\checkmark$  Endre filter
- Retusjere

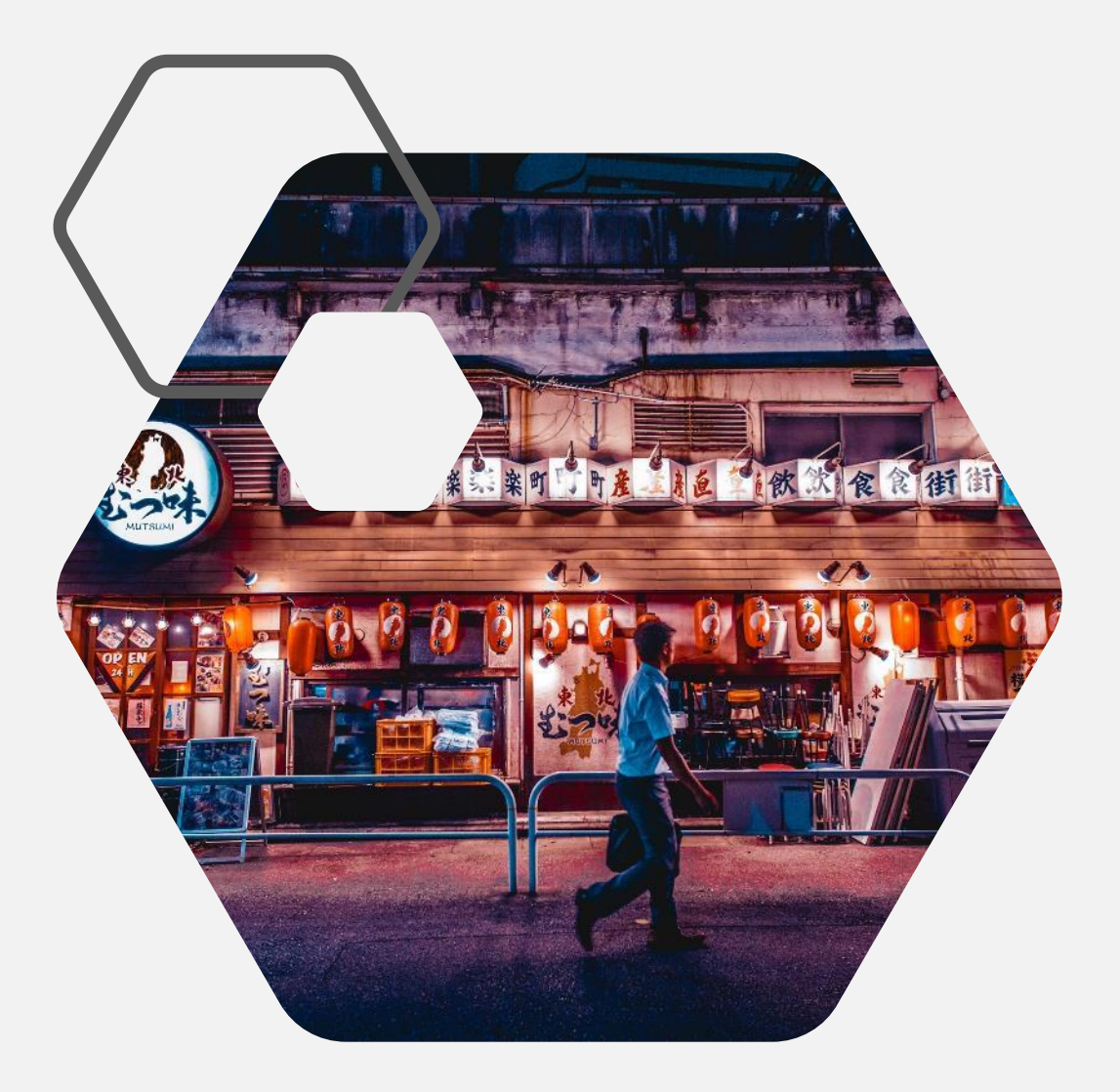

# Beskjære, roter og vend bilde

Hvordan

Øverst i høyre hjørne finner du dette emblem:  $\frac{1}{2}$  Rediger og opprett  $\sim$ 

Trykk på den og du ser rediger øverst. Trykk så på den og da vil du få opp dette bilde:

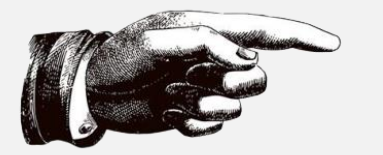

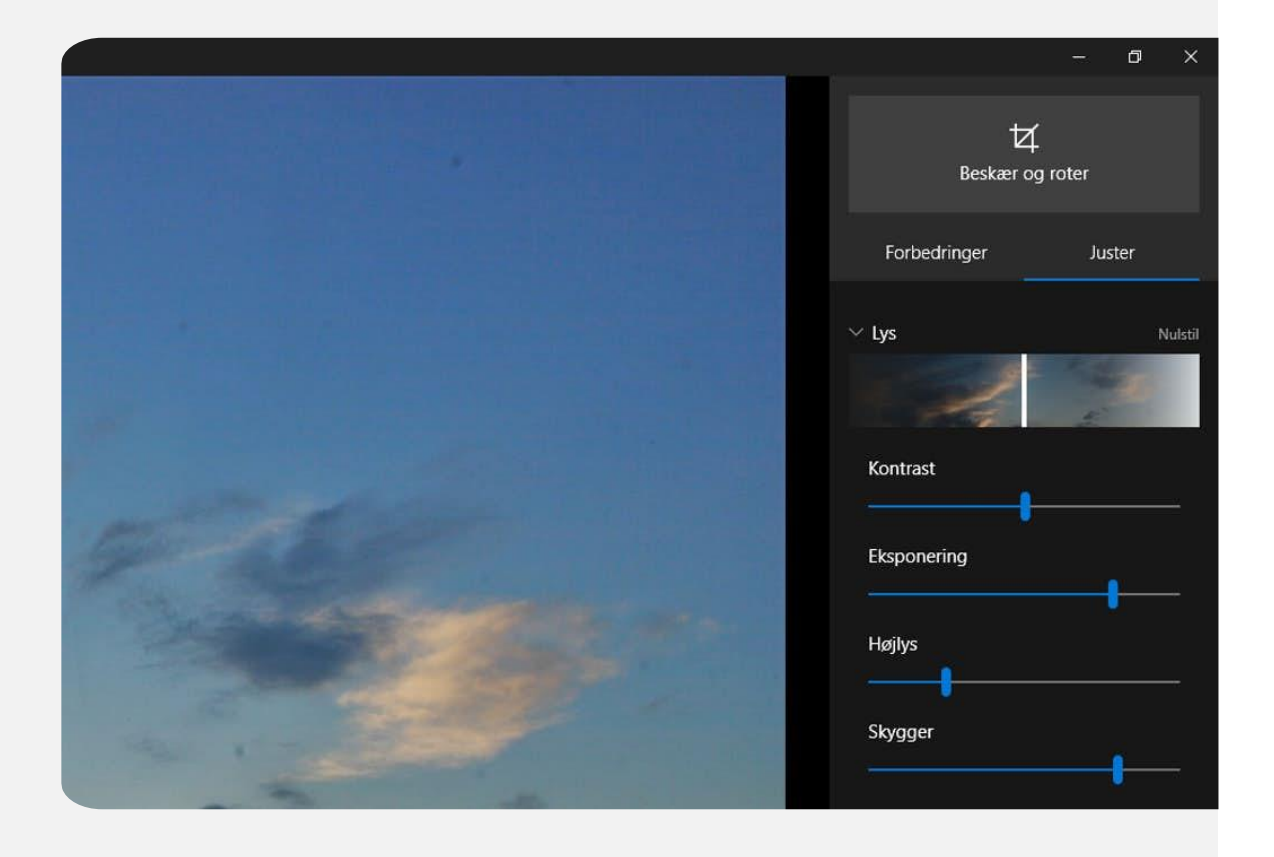

### Da dukker det opp noen hvite prikker rundt bilde:

Prikkene er for å dra sammen bilde til det du vil at det skal se ut.

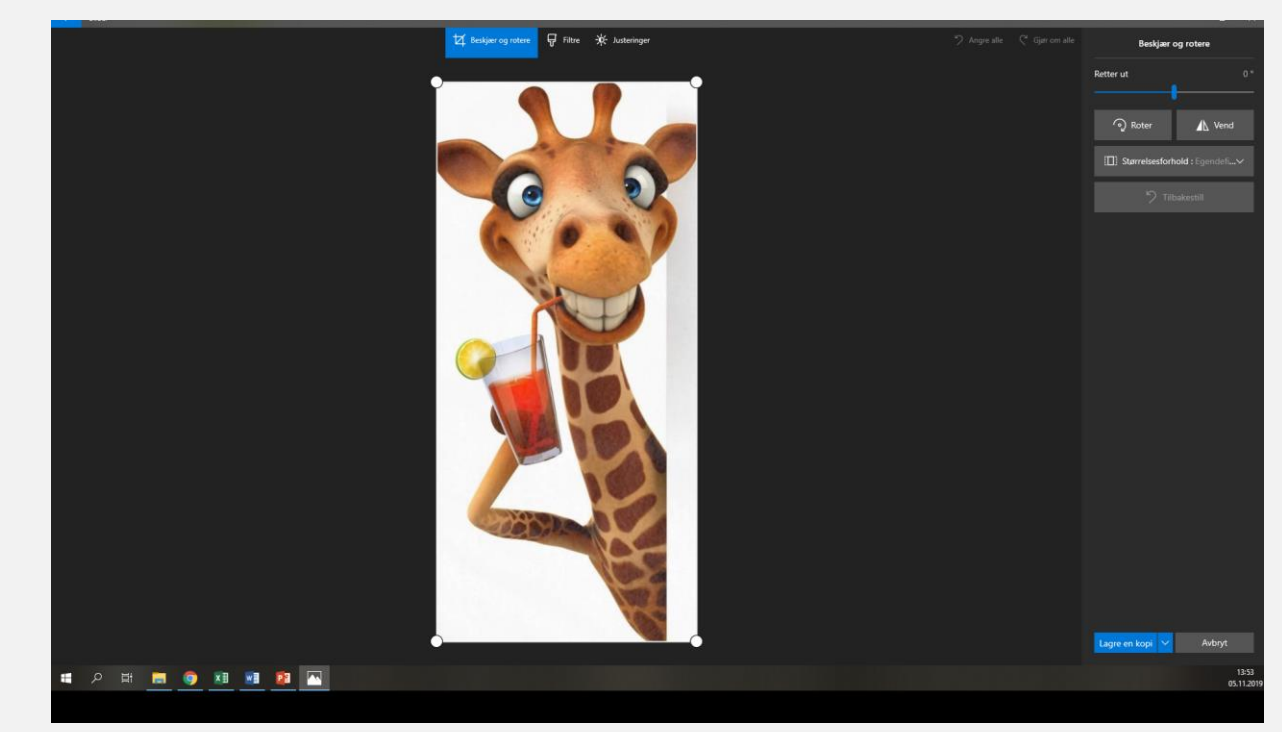

NB: du må holde mustasten nede mens du Drar.

Du kan også rotere bilde eller speilvende det før du beskjærer det.

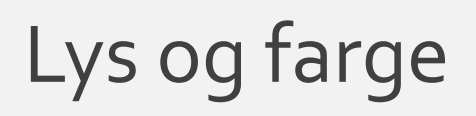

Det finner du under Justeringer

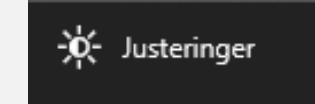

Her kan du gjøre bildet lysere, endre farge, klarhet og vignettering (endre bakrunn)

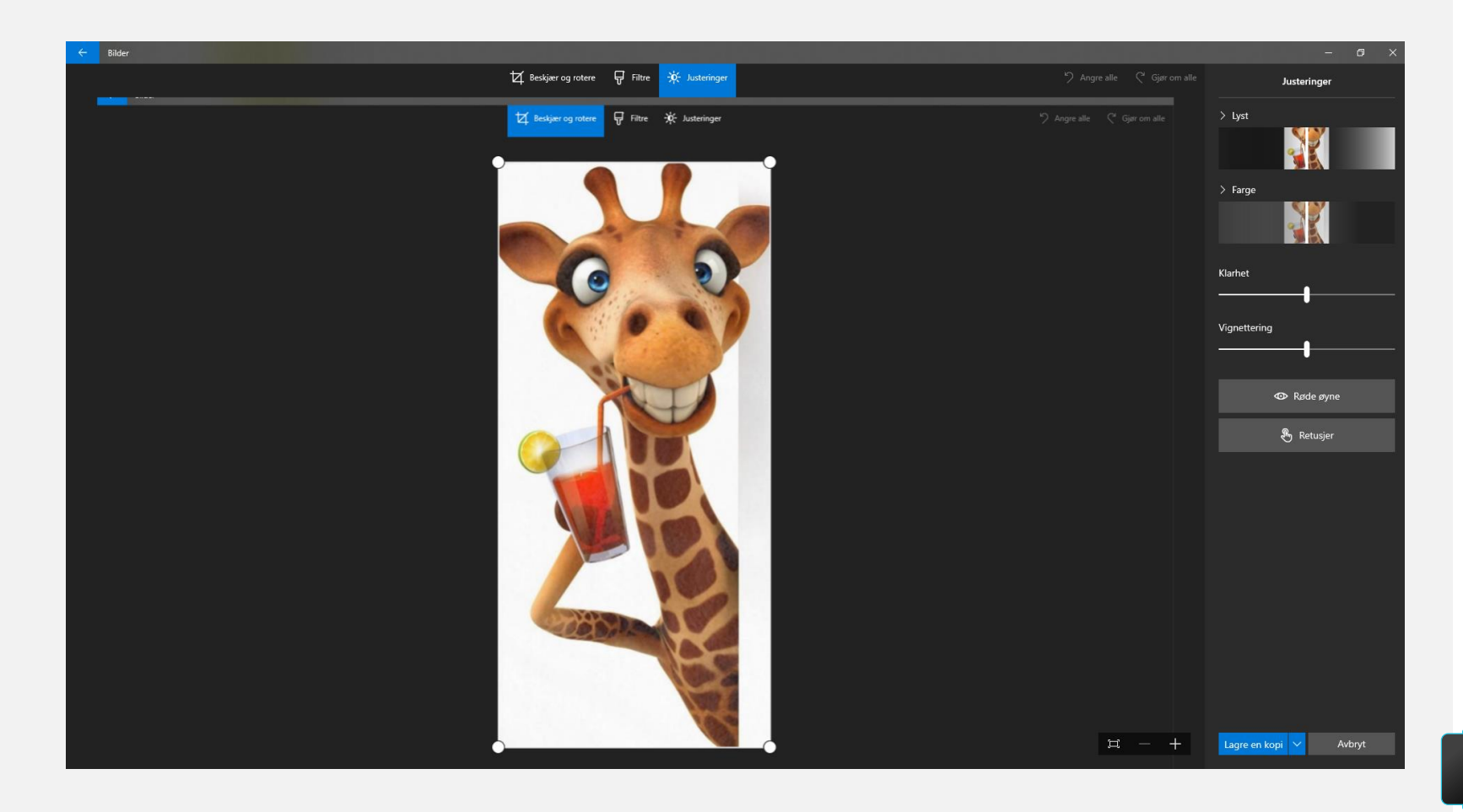

### Røde Øyne og Retusjer

**ED** Røde øyne

Spesielt på barn blir det ofte røde øyne, disse kan en gjøre noe med:

Før

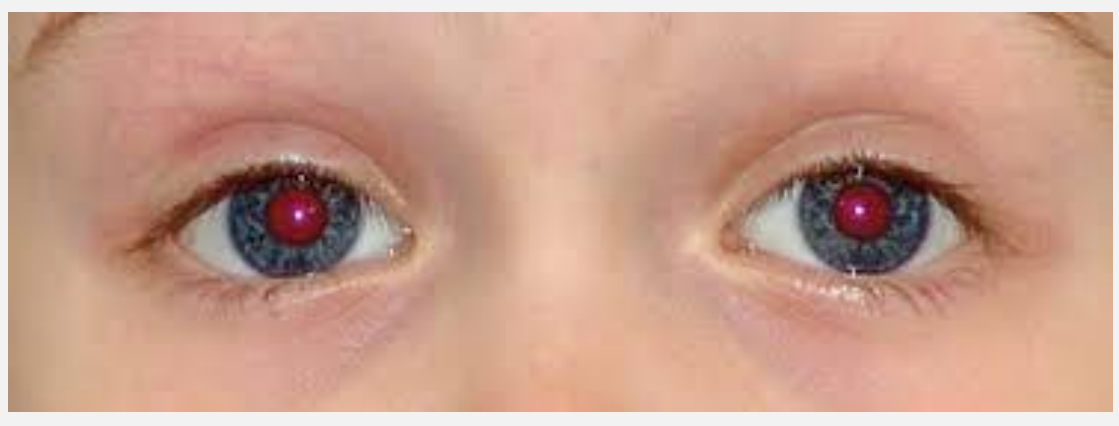

Etter

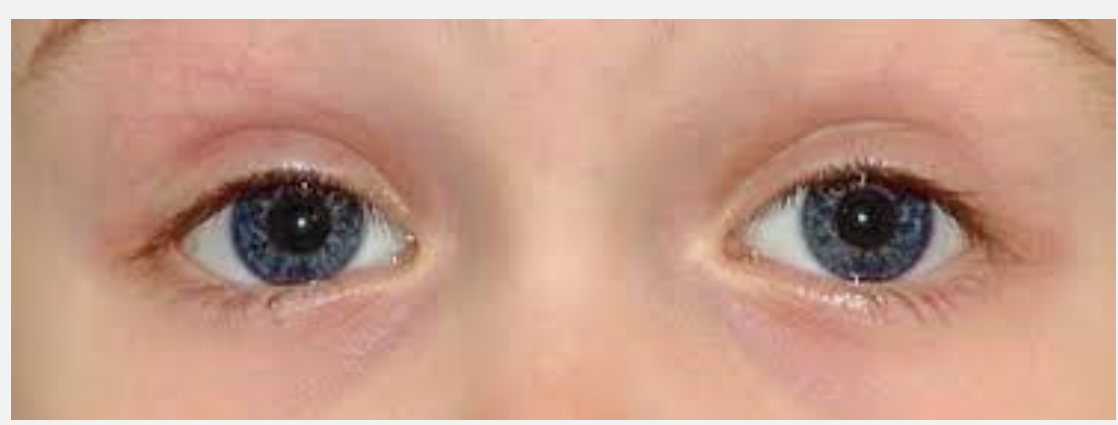

# Retusjer

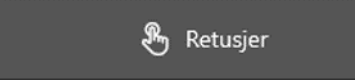

Retusjer betyr ta bort, her kan du fjerne uønskede objekter i bilde.

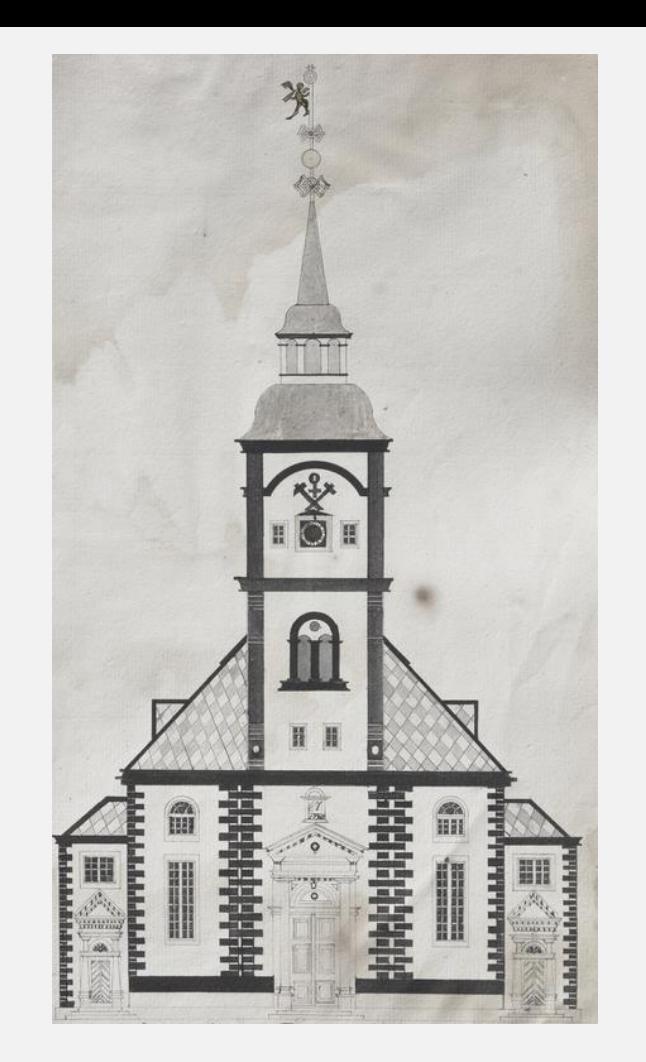

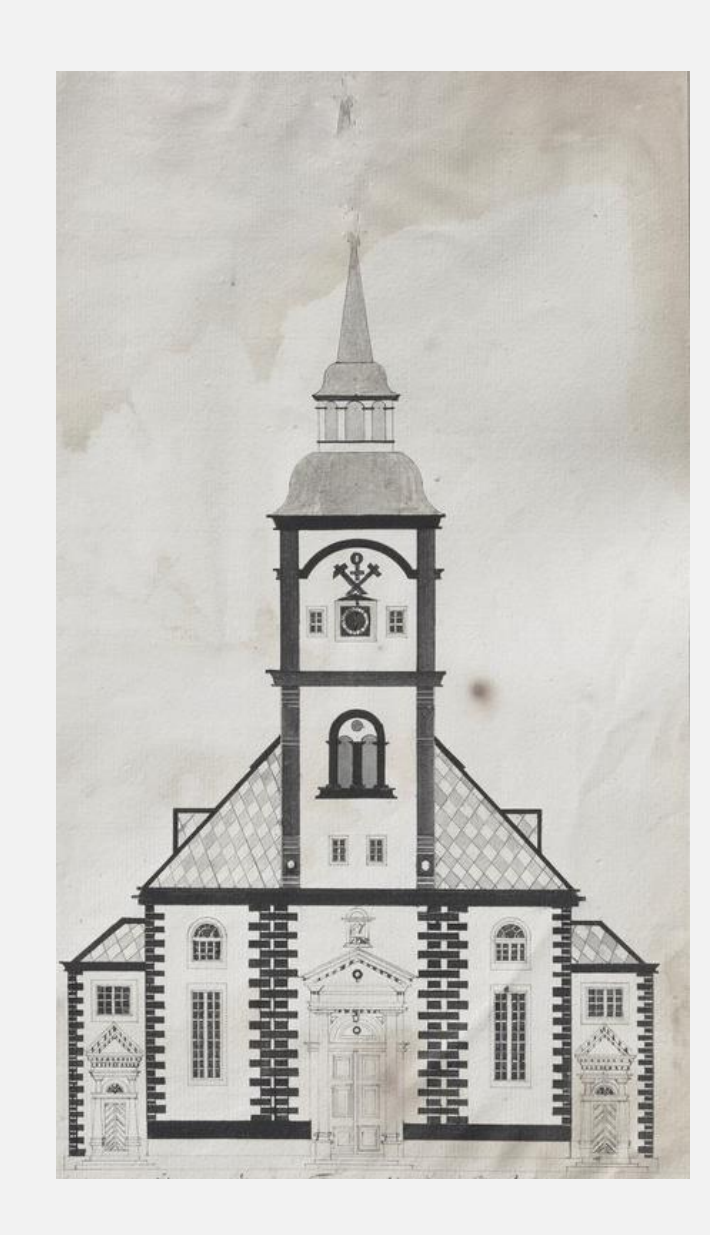

#### Forbedre bilde

Det gjøres under Filtre

Her kan du gjøre bilde bedre, datamaskinen hjelper deg med det.

Ved å trykke på:

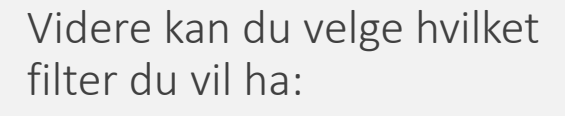

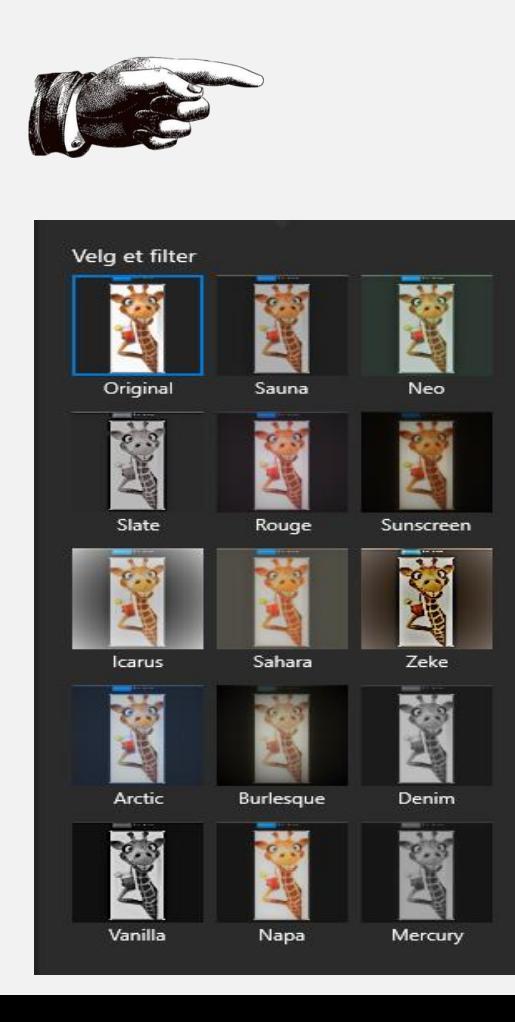

₩

Filtre

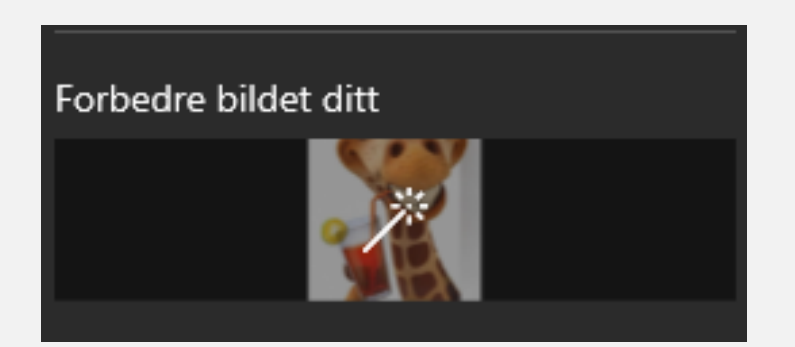